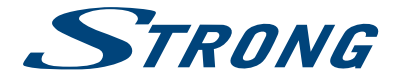

# Hybrid UHD Android Receiver **SRT 2402**

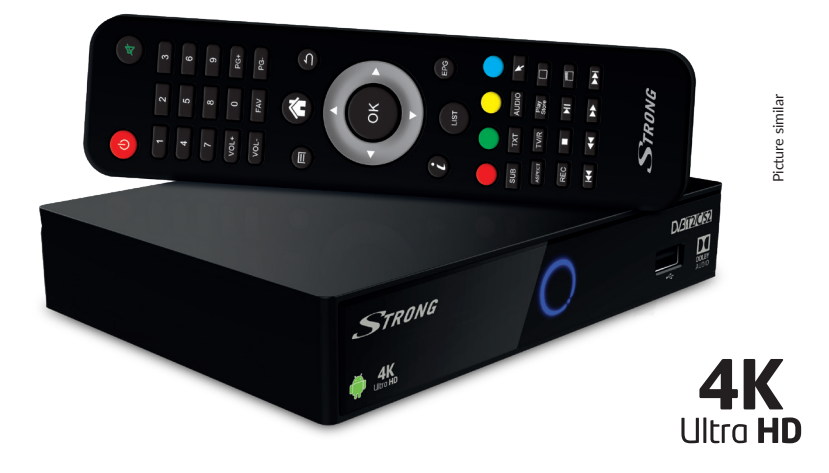

User Manual Bedienungsanleitung Manuel d'utilisation Manuale d'uso Manual del Usuario Manual do Utilizador Bruksanvisning Návod k obsluze

Používateľská príručka Instrukcia obsługi Telepítési Utasítás Korisnički priručnik Ръководство за потребителя Руководство пользователя Посібник користувача

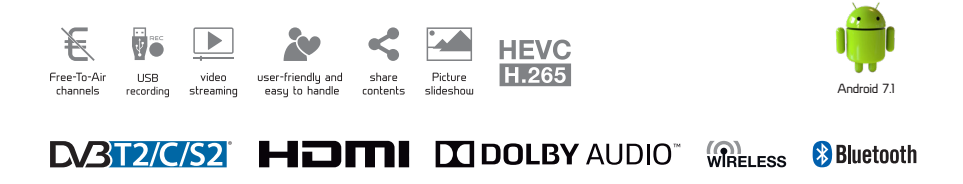

www.strong.tv

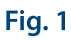

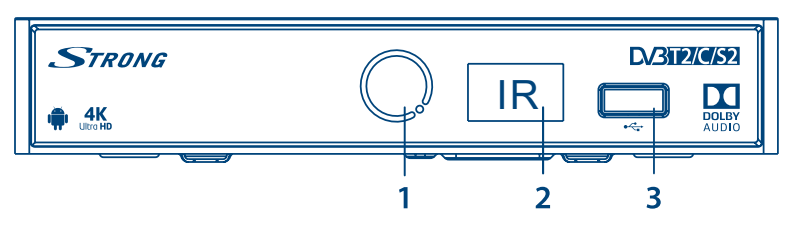

Fig. 2

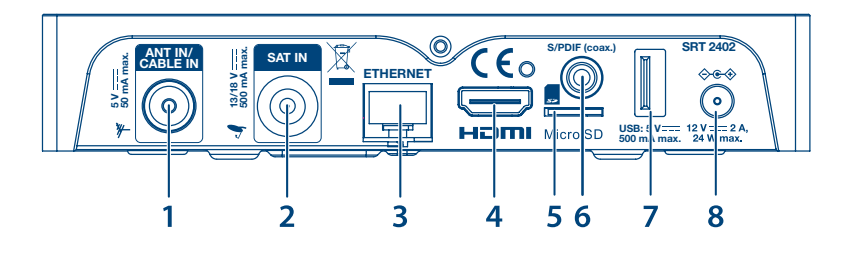

Fig. 3

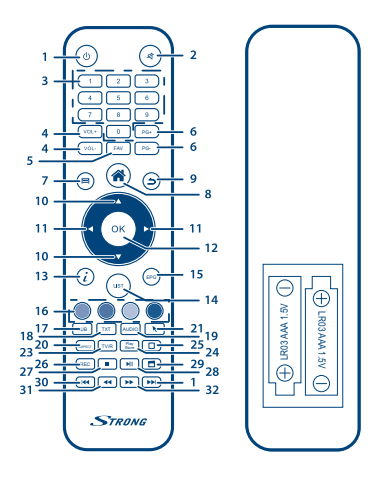

Fig. 4

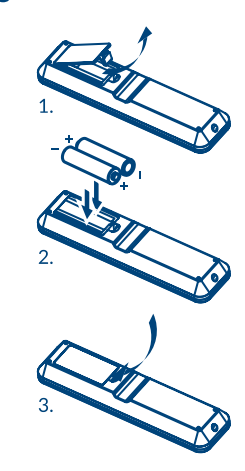

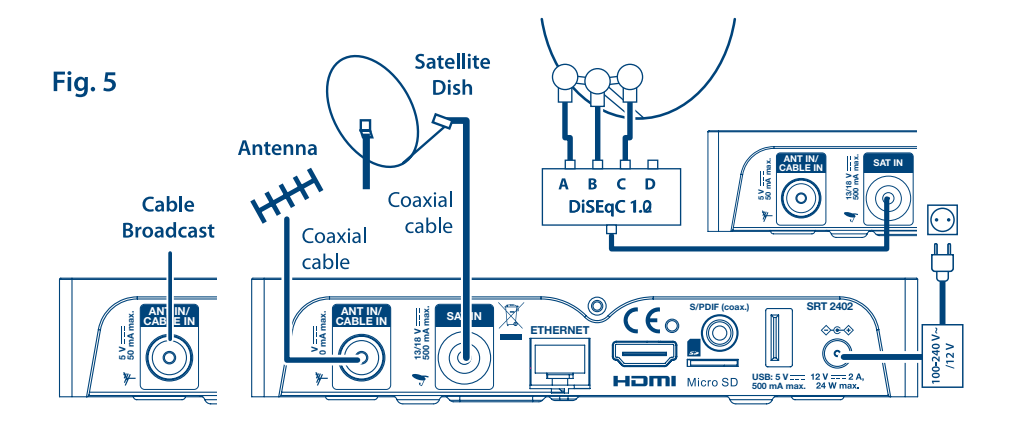

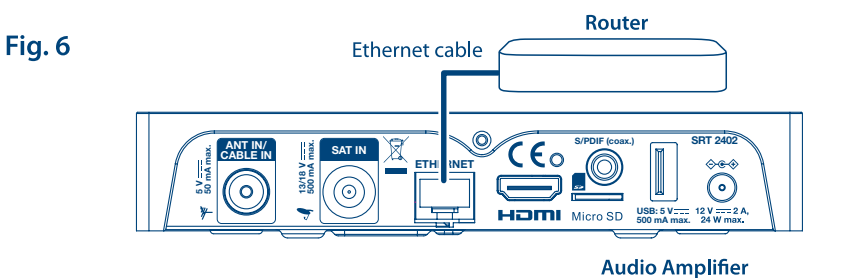

**ETHE** 

 $\boxtimes$ 

 $\odot$ 

S/PDIF :oax.

a

**HDMI** Micro SD

 $\bullet$ 

**500 mA max. USB: 5 V**

**SRT 2402**

 $\bigodot$ 

 $\frac{12 \text{ V}}{24 \text{ W}}$  max.

Coaxial cable

 $\overline{\bullet}$ 

**CABLE IN B** SAT IN

**13/18 500 mA max. V**

(ල

**5 V 50 mA max.**

ō

Fig. 7

Fig. 8

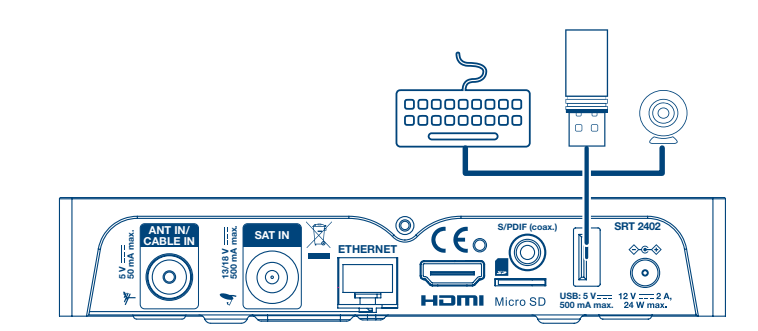

# **RVICE CENTER**

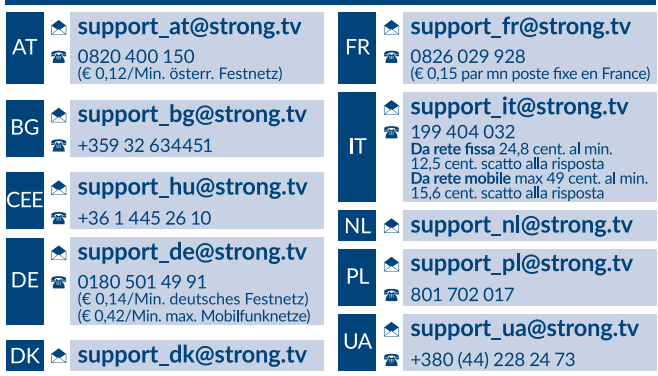

Supplied by STRONG Austria Represented by STRONG Ges.m.b.H. Franz-Josefs-Kai 1 1010 Vienna Austria Email: support\_at@strong.tv

02 Oct 2018 14:25

### www.strong.tv

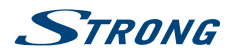

### **LICENSES**

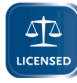

THIS PRODUCT IS LICENSED UNDER THE AVC PATENT PORTFOLIO LICENSE FOR THE PERSONAL AND NONCOMMERCIAL USE OF A CONSUMER TO (i) ENCODE VIDEO IN COMPLIANCE WITH THE AVC STANDARD ("AVC VIDEO") AND/OR (ii) DECODE AVC VIDEO THAT WAS ENCODED BY A CONSUMER ENGAGED IN A PERSONAL AND NON-COMMERCIAL ACTIVITY AND/OR WAS OBTAINED FROM A VIDEO PROVIDER LICENSED TO PROVIDE AVC

VIDEO. NO LICENSE IS GRANTED OR SHALL BE IMPLIED FOR ANY OTHER USE. ADDITIONAL INFORMATION MAY BE OBTAINED FROM <MPEG LA, L.L.C.> SEE HTTP://WWW.MPEGLA.COM

This product contains one or more programs protected under international and U.S. copyright laws as unpublished works. They are confidential and proprietary to <Dolby Laboratories>. Their reproduction or disclosure, in whole or in part, or the production of derivative works therefrom without the express permission of Dolby Laboratories is prohibited. Copyright 2003-2009 by Dolby Laboratories. All rights reserved.

THIS PRODUCT IS SOLD WITH A LIMITED LICENSE AND IS AUTHORIZED TO BE USED ONLY IN CONNECTION WITH HEVC CONTENT THAT MEETS EACH OF THE THREE FOLLOWING QUALIFICATIONS: (1) HEVC CONTENT ONLY FOR PERSONAL USE; (2) HEVC CONTENT THAT IS NOT OFFERED FOR SALE; AND (3) HEVC CONTENT THAT IS CREATED BY THE OWNER OF THE PRODUCT. THIS PRODUCT MAY NOT BE USED IN CONNECTION WITH HEVC ENCODED CONTENT CREATED BY A THIRD PARTY, WHICH THE USER HAS ORDERED OR PURCHASED FROM A THIRD PARTY, UNLESS THE USER IS SEPARATELY GRANTED RIGHTS TO USE THE PRODUCT WITH SUCH CONTENT BY A LICENSED SELLER OF THE CONTENT. YOUR USE OF THIS PRODUCT IN CONNECTION WITH HEVC ENCODED CONTENT IS DEEMED ACCEPTANCE OF THE LIMITED AUTHORITY TO USE AS NOTED ABOVE.

**SIMPLIFIED EU DECLARATION OF CONFORMITY**

Hereby, STRONG declares that the radio equipment type Android IP Box is in compliance with Directive 2014/53/EU. The full text of the EU declaration of conformity is available at the following internet address: https://www.strong.tv/en/doc

Subject to alterations. In consequence of continuous research and development technical specifications, design and appearance of products may change. Android and Google Wallet are trademarks of Google Inc. Wi-Fi is a registered trademark of Wi-Fi Alliance®. ASTRA is a registered trade mark of SES ASTRA. Eutelsat and HOT BIRD are registered trademarks of Eutelsat Communications. Skype is a trade mark of Skype and STRONG is not affiliated, sponsored, authorised or otherwise associated by/with the Skype group of companies. HDMI, the HDMI logo and High-Definition Multimedia Interface are trademarks or registered trademarks of HDMI Licensing LLC in the United States and other countries. Manufactured under licence from Dolby Laboratories. Dolby Audio and the double-D symbol are registered trademarks of Dolby Laboratories. All other product names are trademarks or registered trademarks of their respective owners. © STRONG 2018. All rights reserved.

**English**

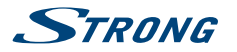

### **TABLE OF CONTENT**

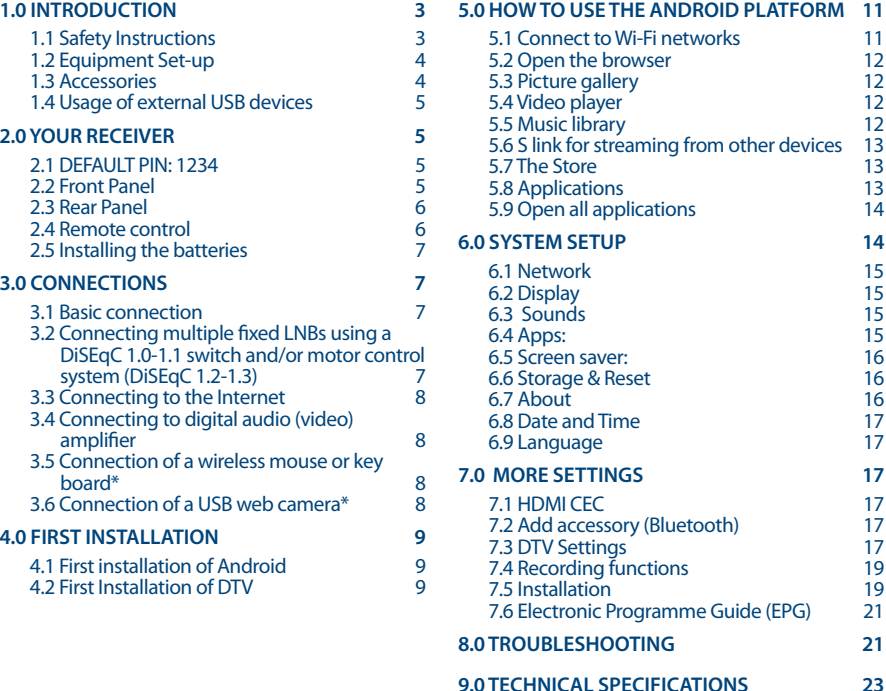

<u> 1989 - Johann Barn, mars eta bainar eta baina eta baina eta baina eta baina eta baina eta baina eta baina e</u>

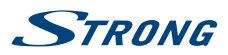

## **1.0 INTRODUCTION**

Thank you for choosing the Android receiver by STRONG. It has been produced with the latest new technology and offers extensive entertainment and great versatility. We wish you many hours of new great experiences exploring the Android world and watching IP, cable, terrestrial and satellite TV in High Definition and satellite even in Ultra High Definition quality!

### **1.1 Safety Instructions**

Read all of the instructions before operating the device. Keep these instructions well for later use.

- Only use attachments/accessories specified or provided by the manufacturer (such as the exclusive supply adapter, battery etc.).
- **Please refer to the information on the product enclosure for electrical and safety information** before installing or operating the apparatus.
- To reduce the risk of fire or electric shock, do not expose this apparatus to rain or moisture.
- The ventilation should not be impeded by covering the ventilation openings with items, such as newspaper, table-cloths, curtains, etc.
- The apparatus shall not be exposed to dripping or splashing and no objects filled with liquids, such as vases, shall be placed on the apparatus.
- This mark indicates a risk of electric shock.
- To prevent injury, this apparatus must be securely attached to the floor/wall in accordance with the installation instructions.
- **Danger of explosion if the battery is incorrectly replaced. Replace only with the same or** equivalent types.
- The battery (battery or batteries or battery pack) shall not be exposed to excessive heat such as sunshine, fire or the like.
- **EXCESSIVE Sound pressure from earphones and headphones can cause hearing loss.** Listening to music at high volume levels and for extended durations can damage one's hearing.
- In order to reduce the risk of damage to hearing, one should lower the volume to a safe, comfortable level, and reduce the amount of time listening at high levels.
- The mains plug or appliance coupler is used as disconnect device, it shall remain readily operable. When not in use and during movement, please take care of the power cord set, e.g. tie up the power cord set with cable tie or something like that. It shall be free from sharp edges or similar which can cause abrasion of the power cord set. When put into use again, please make sure the power cord is not damaged. The absence of a light indication on the apparatus does not mean that it is fully disconnected from the mains. To disconnect the apparatus completely, the mains plug must be pulled out.
- Attention should be drawn to environmental aspects of battery disposal.
- No naked flame sources, such as lighted candles, should be placed on the apparatus.
- To prevent the spread of fire, keep candles or other open flames away from this product at all times.
- 
- Equipment with this symbol is a Class II or double insulated electrical appliance. It has been designed in such a way that it does not require a safety connection to electrical earth.

#### **Precautions**

- Never try to open the device. It is dangerous to touch the inside of the device due to high voltages and possible electrical hazards. Opening the device will void the warranty of the product. Refer all maintenance or servicing to suitably qualified personnel.
- When you are connecting cables, be sure that the device is disconnected from the mains supply voltage. Wait a few seconds after switching off the device before you move the device or disconnect any equipment.

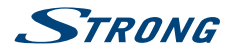

It is a necessity that you only use an approved extension and compatible wiring that is suitable for the electrical power consumption of the installed equipment. Please ensure that the electrical power supply corresponds with the voltage on the electrical identification plate at the back of the device.

#### **Operating Environment**

- Do not install this equipment in a confined space such as a bookcase or similar unit.
- Do not use the set near damp, and cold areas, protect the set from overheating.
- Keep away from direct sunlight.
- Do not use the set near dust place.
- Do not place candles near the opening area, to avoid flammable foreign material from entering the device.

#### **WEEE Directive**

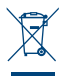

Correct Disposal of this product. This marking indicates that this product should not be disposed with other household wastes throughout the EU. To prevent possible harm to the environment or human health from uncontrolled waste disposal, recycle it responsibly to promote the sustainable reuse of material resources. To return your used device, please use the return and collection systems or contact

the retailer where the product was purchased. They can take this product for environmental safe recycling.

#### **Storage**

Your device has been carefully checked and packed before shipping. When unpacking it, make sure that all the parts are included and keep the packaging away from children. We recommend that you keep the carton during the warranty period, to keep your device perfectly protected in the event of repair or warranty.

### **1.2 Equipment Set-up**

We recommend you to consult a professional installer to set up your antenna equipment. Otherwise, please follow the instructions below:

- **Use a high quality, well shielded coaxial cable to receive antenna signals in highest levels**
- Use a high quality, well shielded HDMI cable to watch also in highest screen resolutions.
- Refer to the user manual of your TV and antenna how to connect the cables.

This user manual provides complete instructions for installing and using the receiver. The symbols will serve as follows:

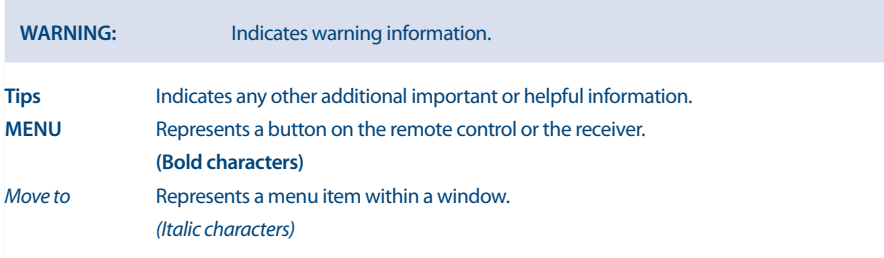

#### **1.3 Accessories**

- **Installation Instructions**
- **Troubleshooting**
- Safety instructions/warranty cards

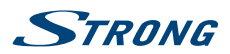

- 1 remote control
- 2x batteries (AAA type)
- **HDMI** cable
- Power adapter (12 V 2 A, max. 24 W)

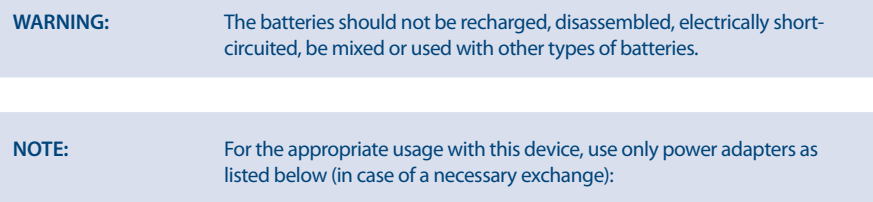

Model: ASM-1202000; Manufacturer: Shenzhen Aosimai Technology Co.Ltd

The usage of other power adapters may cause damage to the device. Such damage is not covered under warranty.

### **1.4 Usage of external USB devices**

- It is recommended to use USB 3.0 storage devices for records or playback of UHD/4K. If your device is not compatible to USB 3.0 specifications, recording, playback and other multimedia functions of the receiver might not work properly.
- The Timeshift of programmes in Ultra HD is not guaranteed with the currently available USB devices.
- **STRONG** cannot quarantee compatibility with all types of USB devices such as web cams, keyboards, mouse devices, storage devices.
- **STRONG** cannot quarantee perfect operation when a HDD and a web cam are used at the same time.
- If you are going to use external USB HDDs (Hard Disk Drives), please consider that power specifications may exceed the supported output of your receiver (max. 5 V/500 mA). If so, please connect your USB HDD to an external power adapter.
- It is advised not to store important information on USB storage devices used with the receiver. Always make backups of data on your USB storage device before using it with this receiver. STRONG will not take responsibility for any loss of information or circumstances caused by loss of information.

## **2.0 YOUR RECEIVER**

### **2.1 DEFAULT PIN: 1234**

### **2.2 Front Panel**

*Fig. 1*

- 1. **LED indicator:** Blue LED in operation, red LED in standby mode.
- 2. **IR sensor:** Receives IR signal from the remote control.
- 3. **USB:** To connect USB devices like: mouse/keyboard/storage devices

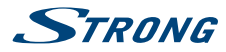

### **2.3 Rear Panel**

*Fig. 2*

- 1. **ANT IN/CABLE IN** To connect to your antenna or wall connector provided by the cable operator for reception of broadcast signals.
- 2. **SAT IN** To connect to your satellite antenna for reception of broadcast signals.<br> **Example:** To connect to a network switch, router or modem
- To connect to a network switch, router or modem
- 4. **HDMI** To connect your receiver to your TV via HDMI cable.
- 5. **Micro SD card slot** To insert an optional micro SD card.
- 6. **USB** To connect USB devices like: mouse/keyboard/storage devices<br>**7. S/PDIF (coax.)** To connect your receiver to a digital audio amplifier.
- 7. **S/PDIF (coax.)** To connect your receiver to a digital audio amplifier.<br> **Power** To connect the included nower adapter of 12 V
- To connect the included power adapter of 12 V.

#### **2.4 Remote control**

*Fig. 3*

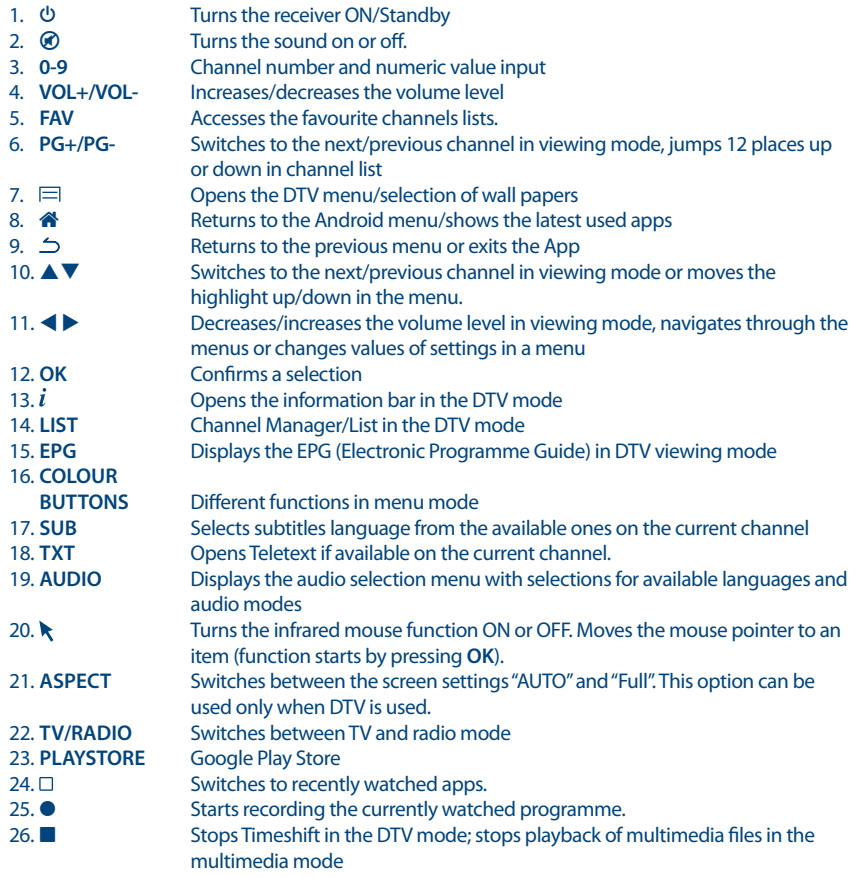

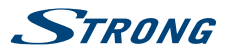

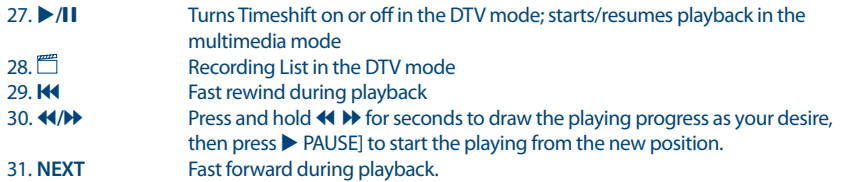

### **2.5 Installing the batteries**

*Fig. 4*

Open the cover on the remote control and insert 2x AAA batteries into the compartment. The correct position of batteries polar diagram is shown inside the batteries compartment.

- Open the cover.
- **Insert the batteries.**
- Close the lid.

**WARNING:** The batteries should not be recharged, disassembled, electrically shortcircuited, be mixed or used with other types of batteries.

### **3.0 CONNECTIONS**

This chapter describes the basic satellite setup with 1 dish + 1 LNB and/or terrestrial or cable reception. For advanced dish setup, refer to section **3.2**.

### **3.1 Basic connection**

- a. If you use satellite reception, connect the LNB of your satellite antenna to the SAT IN connector of your receiver using a good quality coaxial cable and suitable 'F-connector' plugs.
- b. If you use terrestrial or cable reception, then connect the outdoor/indoor antenna or cable wall socket to the ANT IN connector of your receiver using a good quality coaxial cable and suitable 'IECconnector' plugs.
- c. Connect one end of a good quality HDMI cable to the HDMI output on your receiver and the other end to the HDMI input of your TV.
- d. Connect the LAN cable from your router/Internet connection into the RJ45 LAN input.
- e. Plug in the power plug from the 12 V adapter and insert the adapter into a suitable wall outlet.

### **3.2 Connecting multiple fixed LNBs using a DiSEqC 1.0-1.1 switch and/or motor control system (DiSEqC 1.2-1.3)**

*Fig. 5*

- a. Connect the output of your LNB's to the inputs of your DiSEqC switch or motor control system with a high quality coaxial cable and well-shielded F connectors.
- b. Connect the output of your DiSEqC switch or motor controller with the input of your Android IP box (SAT IN) with a high quality coaxial cable and a well-shielded F connector

Please refer to the manual of your motor-drive for more detailed information.

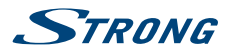

### **3.3 Connecting to the Internet**

- a. For the best performance we advise using a wired connection to your router.
- b. Alternatively, you can use the in-built wireless adapter to connect to the Internet via your wireless router.

**NOTE:** Be aware that the Internet speed will be reduced by walls or long distance between the receiver and the router when using wireless connection. This will lead to lower quality of video streams from the Internet.

### **3.4 Connecting to digital audio (video) amplifier**

*Fig. 7*

*Fig. 6*

Use the coaxial S/PDIF output to connect your Android receiver to the digital input of your Hi-Fi system or audio amplifier. In the Android Digital Sounds menu you can activate this output to select *S/PDIF audio*.The *Digital audio* option can be used to activate Dolby Digital audio by selecting *RAW data* or disable and select *PCM* for down mix to stereo audio. If you have a digital amplifier with HDMI connector, select *HDMI*. This will offer the best sound up to Dolby Digital Plus!

#### **3.5 Connection of a wireless mouse or key board\***

*Fig. 8*

For optimal usage of the Android part we recommend using also a mouse or wireless mouse for maximum freedom, besides the remote control. This enables tracking and dropping of functions, just as you can do on mobile phones.

Switch the main power *Off* and insert a mouse or wireless mouse dongle into one of the free USB slots. Switch the main power back *On*. The device will be automatically recognised and you can start using it.

In the same way you can use a keyboard.\* It will make typing of information (web addresses, searching) much more convenient.

\* Not included in the packaging.

### **3.6 Connection of a USB web camera\***

*Fig. 8*

If you like to take pictures or talk to other people and watch with video conference apps as SkypeTM, you can connect a USB web camera with an in-built microphone to your Android receiver.

Download and install the latest new video app from the Store first. Then switch the main power *Off* and insert the USB webcam connector into one of the free USB slots. Switch the main power back *On*. The webcam will be automatically recognised and you can start using it.

\* Not included in the packaging.

If you like to change the login name, camera model or if you don't get the webcam running, enter "Settings – Apps – Skype -- Clear data" first and then login to SkypeTM to test a video call and if the new login works.

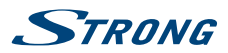

### **4.0 FIRST INSTALLATION**

This procedure will enable you to enjoy and set up your Android receiver in just a few steps. It is recommended to follow the *First Installation* step by step. It will guide you through the basic installation and channel searching process.

### **4.1 First installation of Android**

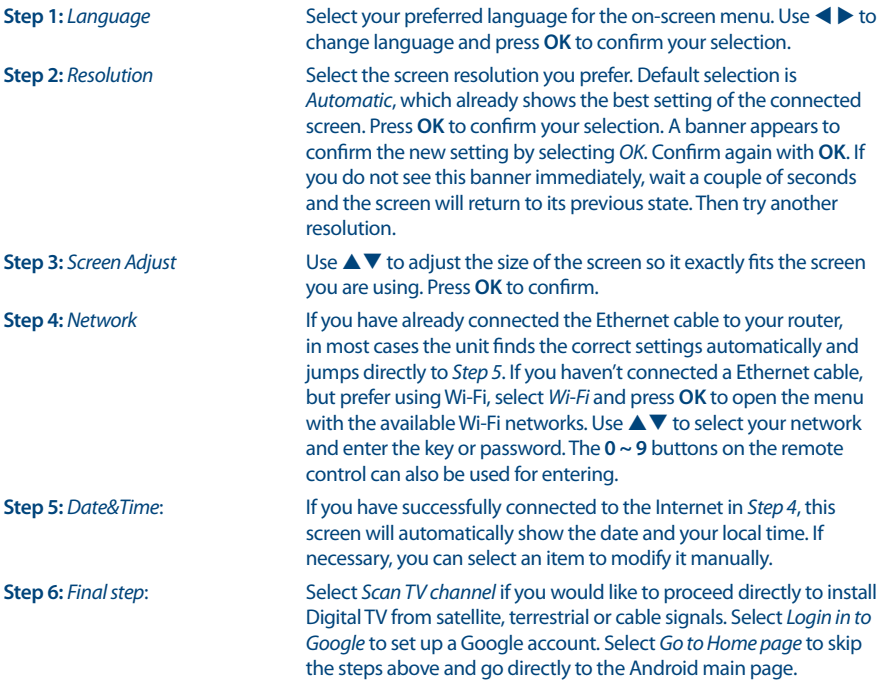

### **4.2 First Installation of DTV**

This menu allows you to install your Free-To–Air TV and radio channels from one of the three tuners.

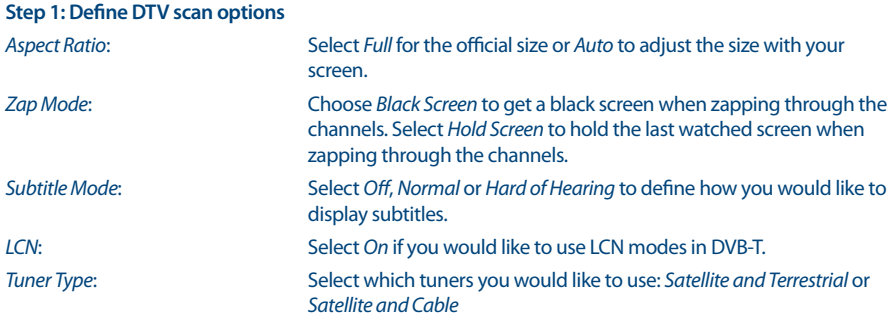

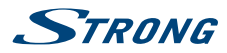

Select *Next* and confirm with **OK** to go to **Step 2**.

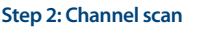

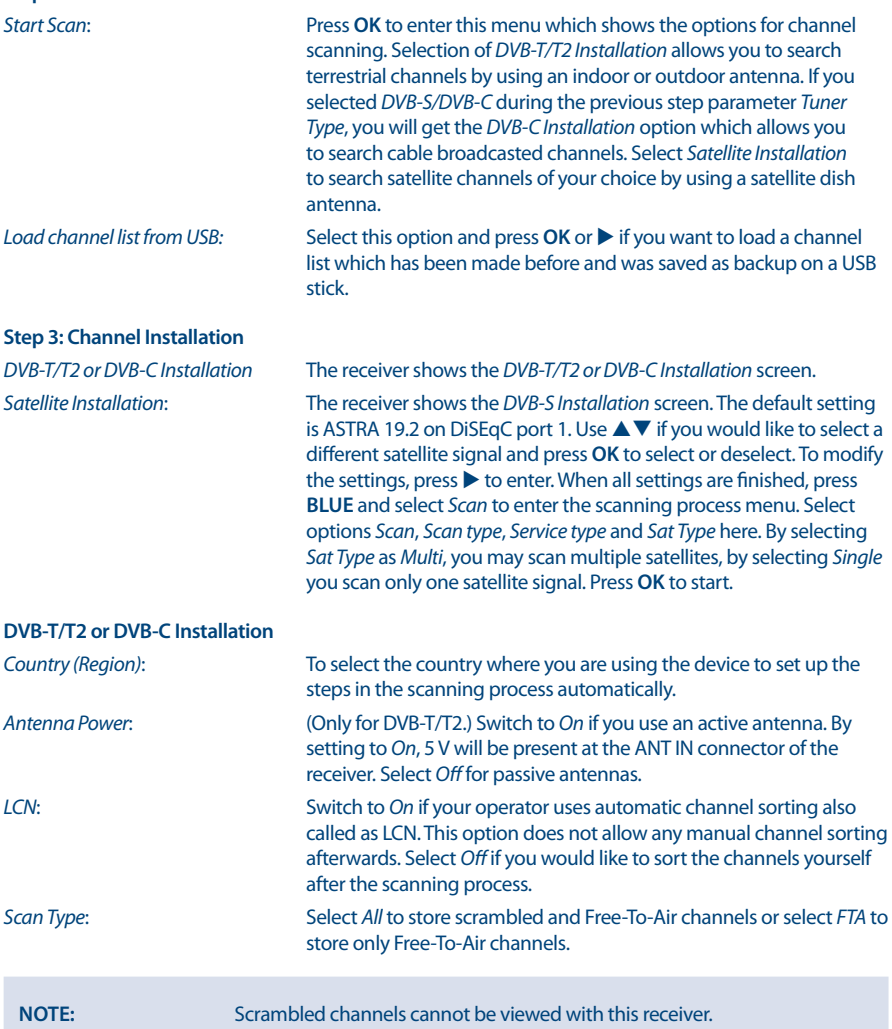

By the time all settings are finished, select *Auto scan* for full search of all channels or select *Manual Scan* for only one frequency.

Press **OK** to start scanning.

The receiver will search for all available channels now.

When the scanning is finished, the receiver switches to viewing mode.

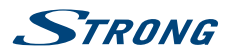

#### **NOTE:** Over time, channels can be moved to other frequencies, completely disappear and new channels can appear. Please add these manually if you miss them or check our website www.strong.tv for latest updates.

After the above steps have been made the receiver will go into viewing mode and you can use and enjoy it.

Should some steps not be set as you wish or if you like to restart the wizard, you can do so from the DTV part. Please press **□** and select *DTV* settings and confirm with **OK** to enter.

To reset DTV part to default settings, select *System* and *Factory Reset*. After entering the PIN code, the unit is set back to default and all previous channels and settings will be deleted. The unit will return to the first installation wizard of DTV.

**NOTE:** The Android part is kept as it is and will not be restored to default. Restoring Android to default can be done in the Android system settings menu itself and it will reset everything, including DTV.

## **5.0 HOW TO USE THE ANDROID PLATFORM**

After turning on your receiver, *Home* opens. The app icons you keep in the tray remain visible on every *Home* screen. All app icons in the centre are permanent. Press  $\bullet$  to see all your apps and widgets. The middle of your *Home* screen can hold app and widget icons as well as folders. To open an app, folder or widget, click on its icon.

### **5.1 Connect to Wi-Fi networks**

To fully use the Android platform, you first need to setup connection to the Internet. If you missed this setup in *Step 4* of the *First Installation Wizard* you can setup this connection by selecting *Settings* from the *Home* screen and press **OK**. Select *Network* and press **OK** again. In this menu you can choose if you want to connect via Wi-Fi or LAN (cable). Enter and store your passwords or other network parameters here. Passwords and IP settings are provided by your Internet provider (or in-house router). A message appears to inform about a successfully made setup. Press  $\Delta$  until you return to the *Home* screen.

When all settings have been installed, select *Browser* and press **OK** to access the Internet.

#### **Turn your Wi-Fi on and connect it to a Wi-Fi network**

If a wireless network has been added during the first time installation, Wi-Fi is turned on automatically.

- 1. Click the settings icon *Setting* on the *Home* or *All Apps* screen.
- 2. Click the icon *Network* and then choose Wi-Fi.
- 3. Slide the Wi-Fi switch to the *On* position. The device scans for available Wi-Fi networks and displays the names of those it finds. Secured networks are indicated with . If the device finds a network that you have connected to previously, it connects to it.
- 4. Click a network name to see more details or connect to it. If the network is secured, you will be prompted to enter a password or other credentials. (Ask your network administrator for details.)

To modify the settings of a network, click and hold the network name.

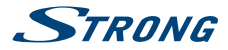

#### **Forget a wireless network**

You can make the device forget about the details of a wireless network that you have added, if you don't want your device to connect to it automatically or if it is a network that you use no longer.

- 1. Turn on Wi-Fi if it is not already on.
- 2. In the Wi-Fi settings screen, click on the name of the network.
- 3. Click *Forget* in the dialogue that opens.

When you connect to a wireless network, the USB device obtains a network address and other information it needs from the network, using the DHCP protocol.

### **5.2 Open the browser**

Click on the *Browser* icon at the bottom of the *Home* screen or on the *Application* icon in the launcher. The browser also opens when you click on a web link in an email or text message. Use  $\blacktriangle \blacktriangledown \blacktriangle \blacktriangleright$  to select an item, menu or web address search bar to enter a website address (URL) of your wish. Alternatively you can press on the  $\bullet$  button to simulate  $\blacktriangle \blacktriangledown \blacktriangle \blacktriangleright$  with the mouse function. Press **OK** to confirm or  $\preceq$  to go one step back. You can press this button more times until you to return to the *Home* screen.

### **5.3 Picture gallery**

Click on the *Gallery* icon in the launcher or on the *Home* screen. The gallery presents pictures stored on your micro SD card or USB storage device including pictures which have been downloaded from the web or other locations or that are stored in web albums. You can also edit the pictures on your USB device and share them with friends. Press **△** to stop until you to return to the *Home* screen.

#### **5.3.1 View and browse pictures**

- 1. Open an album in the *Gallery* with a mouse click or press **OK** on one of the folders/pictures.
- 2. The folder gallery opens and on top of this screen you can select the picture grid view to change between *Film strip* or *Grid* view.
- 3. Select a picture to show it in full on your screen.
- 4. Use now  $\blacklozenge$  to step through the pictures collection.
- 5. To start a slide show you can press **OK** once more.
- 6. Click to zoom in or out.
- 7. You can call more functions like *Rotate, Edit, Crop* and *Slideshow* setup with .

### **5.4 Video player**

Click the *Video player* icon in the launcher or on the *Home* screen, then press **OK**.

Choose a video and press **OK** to display the video. The *Video player* presents the video on your micro SD card or USB storage device including videos which have been downloaded from the web or streamed from other locations.

### **5.5 Music library**

Click on the *Music* icon in the launcher or on the *Home* screen. If you have copied music to your micro SD card or USB storage device and connected the micro SD card or USB storage device to one of the ports, it will search for music files and build a catalogue of your music, based on information about each file that is stored in the file itself. Depending on the number of files it can take from a few seconds to several minutes. When the catalogue is complete, the music library screen opens with tabs so you can click to view your music library sorted by artists, albums, songs or playlists. Choose the song you want to listen to and press **OK**.

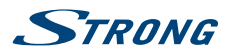

### **5.6 S link for streaming from other devices**

Click on the *S link* icon in the launcher or on the *Home* screen. You will conveniently be able to connect your mobile phone or tablet with your TV screen to watch pictures, videos and music from these devices. You can also install apps from the *Store* on these devices.

**NOTE:** To be able to connect your mobile phone or tablet with your TV screen you must download a specific App supported in your own mobile device to use the S link function.

### **5.7 The Store**

Click on the *Store* icon in the launcher or on the *Home* screen. When you open the Store for the first time, please read and accept the terms of service to continue.

You need to create a Google Account or enter your existing account and password before you can use the Store. This menu will guide you through the steps. Once ready you can start using the Store market by following the steps below.

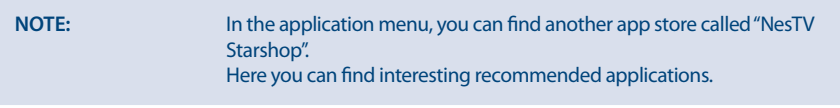

### **5.8 Applications**

**NOTE:** STRONG cannot warrant and cannot be hold responsible of the (mal-) function and working of third party apps. Some applications function only well in devices with GPS.

#### **5.8.1 Browse for applications**

You can browse for apps by category and sort them in different ways.

- 1. Click a top-level category, such as *Apps* or *Games*. Click on a subcategory to view its list of apps.
- 2. Scroll to view subcategories and click on the one you want to explore. Click to view top paid, top free or the most recent apps in this subcategory. Click on an app to open its details screen.
- 3. Click *Top paid*, *Top free* or *Just in* to sort the subcategory further.

#### **5.8.2 Search for applications**

- 1. Click the *Search* icon at the top right-hand side of the screen
- 2. Enter what you want to search for and click *Search* again. You can enter all or only a part of an app's name or description or the developer's name which you want to search for. When you find an app you like, you can install it on your micro SD card or USB storage device.
- 3. Click on the *Search result* to open the details screen of that app.

The details screen describes the app and contains buttons for downloading it and performing other tasks. You can also press **and enter** Setting.

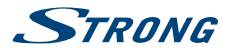

#### **5.8.3 Download and install an application**

Find an app you want and open its details screen. In the details screen of the app, you can read more about it including costs, rating and user comments and information about the developer. Click to download and install the app. (If it is a paid app, the button is labelled with the price.) Wait until it is installed and shows "open" to use this new app.

#### **5.8.4 Create a Google WalletTM account**

You can pay for the items you purchase from the Store with a Google WalletTM account. Set up a Google WalletTM account the first time you purchase an item from the Store or prior in a web browser. In a web browser, go to https://wallet.google.com/ to establish a Google WalletTM account. Another possibility is to set up a Google WalletTM account the first time you use your Android receiver to buy an item from the Store when you are asked to enter your billing information.

WARNING: When you have used Google Wallet TM account once to purchase an app from the *Store*, the Android receiver remembers your password. For this reason, you should secure your Android receiver to prevent others from using it without your permission.

#### **5.8.5 Managing your downloads**

After downloading and installation of an app, you can access the Store and enter the app name again. Here you can rate it, view it in a list with your other downloaded apps and configure it to update itself automatically and much more. Also you have the option to uninstall the app. Alternatively you can select *Settings*, *More Settings* from the *Home* screen and click on *Apps*. In this menu you can clear data, force stop or even uninstall the selected app.

**NOTE:** Be careful what you do in these menus as it can lead to deletion of settings, app or users data.

#### **5.8.6 View your downloaded applications**

You can view a list of the apps that you have downloaded from the *Store* and use the list for a number of purposes. On the *Home* screen, select the *Settings* icon and select *Apps*. Then press **OK** to see the installed apps.

### **5.9 Open all applications**

Click on the All Apps icon in the launcher or on the home screen. This menu displays all your apps short links on one or more screens. Press q once and then use t u to see all apps. If you select one, you can open it by pressing OK or press $\equiv$  to manage apps or go directly to the Settings menu.

### **6.0 SYSTEM SETUP**

Click on the Setting icon in the launcher or in the home screen. This menu allows you to set up all your important settings such as Network, Bluetooth, Display, Audio, Language and more.

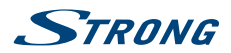

### **6.1 Network**

In this menu you can change or setup the connection to the Internet by Wi-Fi or LAN (RJ45 cable) as explained in point **5.1** Enter and store your passwords and/or gateway ports here.

### **6.2 Display**

Here you can set your {Screen resolution}, {Screen position}, HDR to SDR} and {SDR to HDR}

#### **6.2.1 Screen resolution**

In this menu you can select your preferred HDMI output resolution, which is supported by the connected TV. The AUTO mode automatically selects the best output resolution of the combination (so called 'handshake'). Select Screen position if the size of your display is too large or too small for the connected screen. Select Daydream to set up a time when the screen shall be switched off or set up a time to switch off the receiver when it is not used for a period of time.

#### **6.2.2 Screen position**

Select {Screen position} if the size of the displayed screen is a bit too large or too small for the connected screen.

#### **6.2.3 HDR to SDR**

In this menu you have the option to set up HDR (High Dynamic Range) image to SDR (Standard Dynamic Range) quality.

#### **6.2.4 SDR to HDR**

In this menu you have the option to set up SDR (Standard Dynamic Range) image to HDR (High Dynamic Range) quality.

### **6.3 Sounds**

In this menu you can setup the correct audio output setting if you like to use Dolby audio to connect to a digital amplifier.

#### **6.3.1 System sounds:**

Select *On* to hear every time a click of remote buttons as confirmation. Select *Off* for no click sound.

#### **6.3.2 Surround sound:**

Selection *Auto* automatically transmits Surround sound if available. *Always* selects Surround sound always to ON and option *Never* switches surround sound OFF.

#### **6.3.3 Other sound settings:**

The selection *HDMI* sends Dolby audio. The selection *PCM* gives only Stereo to all outputs.

### **6.4 Apps:**

In this menu you will find installed applications and you will be able to remove these apps.

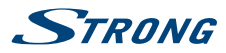

#### **6.5 Screen saver:**

In this menu you have the possibility to customize your "Screen saver", choose when to start "Screen saver" and you can also set up device to sleep mode.

### **6.6 Storage & Reset**

This menu gives you an overview of your storage device. You can also do a Factory data reset.

#### **6.6.1 Storage**

Here you get an overview from the used space on your storage device. You can also clear your cached data for all apps in {Cached data}.

#### **6.6.2 Factory data reset**

Select this ONLY if you want to restore all settings back to factory default. All personal data will be erased from the internal memory storage, including information about your Google WalletTM account, other accounts, system and app settings and downloaded apps. When resetting the Android IP Box, the system software updates you have downloaded and installed will not be deleted.

#### **6.6.3 System Password**

Default PIN code **1234**.

#### **6.6.4 System Password Change.**

To change the default password **1234** into a personal password: Go to *Settings* -- *Personal* -- *Security & Restrictions* -- *Change Password*. Here you have to enter the old PIN code and if accepted, you can enter the new PIN code. You will be asked to enter the new PIN code again and the message *Success* will be shown.

### **6.7 About**

Select this menu to see technical details of the IP Box as model name, software version, Wi-Fi MAC address, Ethernet MAC address, IP address and serial number. You can also find options to upgrade the software and option to Restart the box.

#### **6.7.1 Update**

From time to time you can check if there is an improved software version available. This can be checked and downloaded from our website www.strong.tv. Enter the type number into the service support on our website. If there is an improved software version, you can download the file and copy it to the root of a USB device. Once ready insert the USB device to one of the free USB slots of the Android IP Box. Select *Local update* and select the USB device and the upgrade file. Press **OK** and the upgrade process will start.

Alternatively, you can select *Online update* to upgrade the software directly from the server online. This service is not available in all regions. Please, check information from your local dealer or visit our website www.strong.tv for more information.

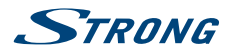

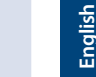

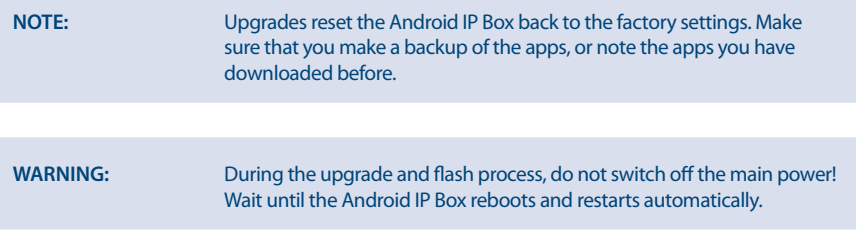

### **6.8 Date and Time**

In this menu you will be able to change the date and time settings of the box

### **6.9 Language**

Select the OSD language which shall be used for the menus on screen.

## **7.0 MORE SETTINGS**

In this menu you can set up, modify and change many settings of the Android part like you are used to from your tablet or smartphone. All basic functions can be modified as {Wi-Fi, Bluetooth, Ethernet, Sounds, Display, Storage, Permissions} and {Managing installed apps}.

### **7.1 HDMI CEC**

CEC (Consumer Electronics Control) can be used for controlling your equipment with only 1 remote control.

Set *One key play* to *ON* to use all connected CEC supported equipment that shall be switched *ON* when SRT 2402 is switched ON by the remote control.\*

Set *One key power off* to *ON* to use all connected CEC supported equipment that shall be switched OFF when SRT 2402 is switched OFF by the remote control.\*

\* CEC supported equipment is NOT always compatible with each other.

### **7.2 Add accessory (Bluetooth)**

This menu allows you to open the Bluetooth search detection {ON} or {OFF}, to setup new connections to other Bluetooth devices.

If you like to make a connection, you need to open this function on both devices. With a confirmation by numeric key you make a secured connection.

### **7.3 DTV Settings**

The *DTV settings* menu allows you to configure *AV Settings, Language audio/subtitles, OSD Settings,* 

*Parental Control, Database, Recording Settings, System info and reset* as you wish.

The Tuner settings allow you to make a main selection if you would like to either use an antenna or cable. As this receiver has only a single ANT IN connector you have to select whether you want to receive terrestrial or cable signals.

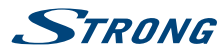

#### **7.3.1 AV Settings**

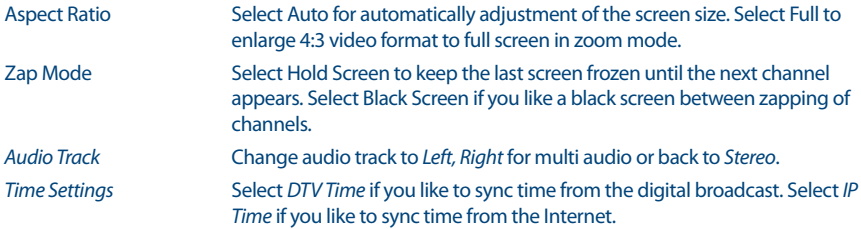

#### **7.3.2 Language**

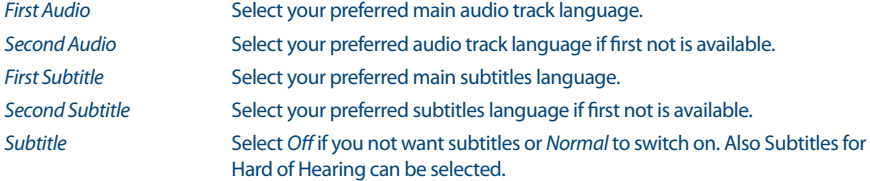

#### **7.3.3 OSD settings**

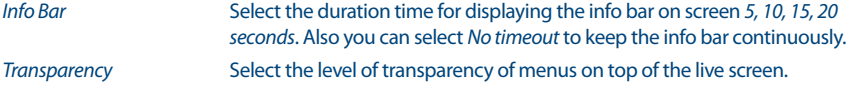

#### **7.3.4 Parental Control**

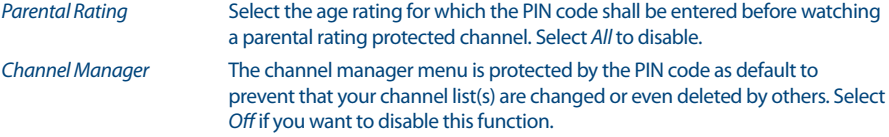

#### **7.3.5 Data Base Management**

This menu allows you to make a backup or load a previously made channel list to a USB device.

Insert a USB stick (recommended) into one of the free USB slots.

by date(s).

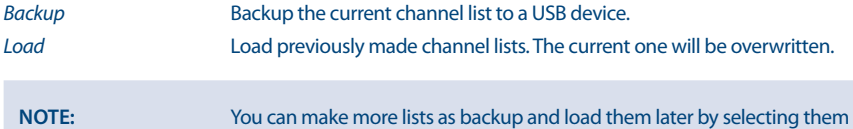

#### **7.3.6 Recording settings**

This menu allows you to setup settings for Timeshift and recordings to a USB device.

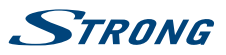

Insert a USB HDD into one of the free USB slots. Alternatively, you can use USB sticks but it must be high speed and high capacity for recording of HD content.

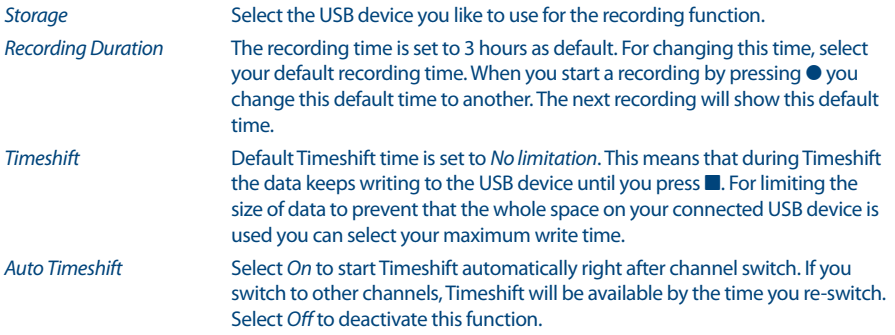

#### **7.3.7 System**

This menu allows you to see the currently used software version of the DTV part and restore back to the factory defaults.

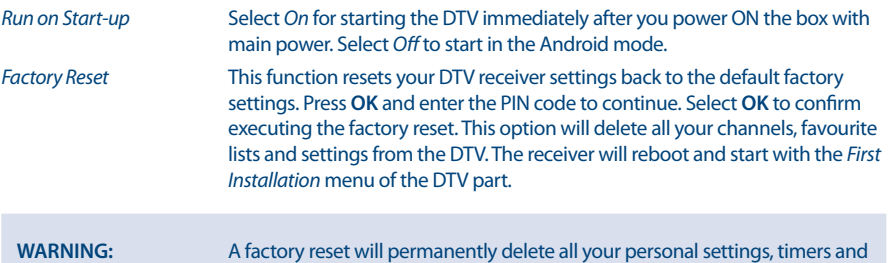

stored channels. The Android part is kept as it is. Please consider this before

### **7.4 Recording functions**

The receiver supports instant recording, recording via timer and recordings booked via the Electronic Programme Guide (EPG). First select the storage device on which you like to store the recordings before you can use the recording functions. Connect the storage device and select *DVR settings* in the *DTV settings* menu. After you have made recordings you can watch them by selecting the option *DVR* from the DTV menu.

you perform a factory reset.

Press **OK** to open this menu. Select the recording you want to watch. At the right side of this menu you can see the date and size of the recording. Press **OK** to start playback and use the **multimedia buttons** for forwards, backwards, pause and stop. Press the **RED** *Delete* button to remove the selected recording from the list.

### **7.5 Installation**

In this menu you can select *Satellite* or *DVB-T/Cable* search and save the corresponding settings for the channel search.

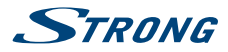

#### **7.5.1 Satellite Installation**

In this menu below you will find level and quality bars to optimize the signals for your dish.

Use **△/▼** to select one or more satellites. Press **OK** to mark or unmark them. As soon as you have made your selection, press  $\blacktriangleright$  to jump to the right side of the screen where you can select a satellite and add the corresponding settings as DiSEqC ports.

By the end of the setup you can start the scan process by pressing the BLUE and Scan button.

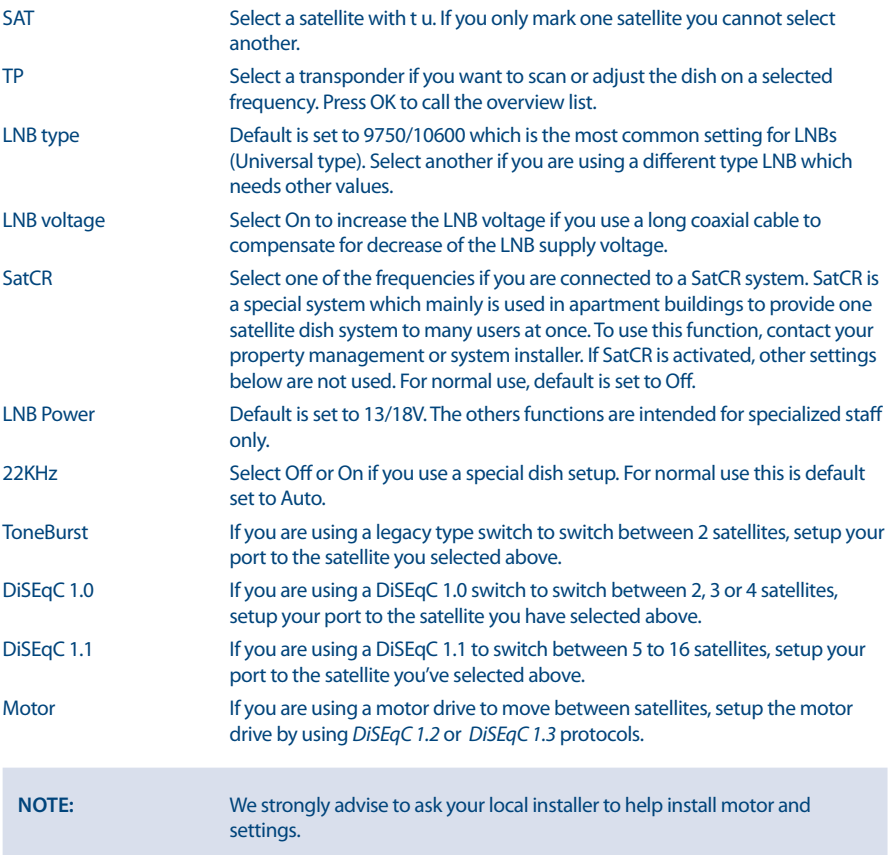

There is also the possibility to change (add, edit or delete) a satellite or transponder by pressing **INFO** and search for channels: *Auto search, Manual search, Blind scan* and *Network search*. Press the **BLUE** button to display the *Scan* menu and press **OK** to confirm.

#### **7.5.2 DVB-T/T2 Installation**

In this menu you can select *Country, Antenna power, LCN modes* and search for channels.

Below in the screen you will find level and quality bars for optimizing the best signals of your terrestrial antenna.

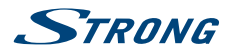

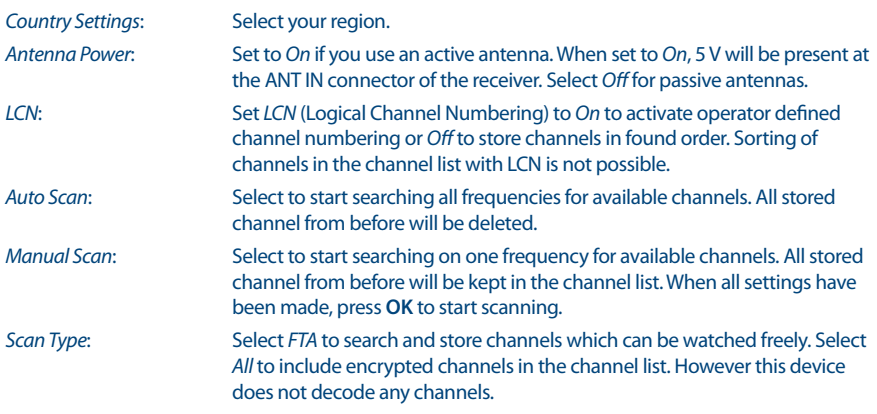

#### **7.5.3 DVB-C Installation**

For cable installation select *DVB-C* in the *DTV* tuner section. If you don't make that selection the DVB-T menu options will be displayed. The process of auto search and manual search works in the same way as described in the **DVB-T** chapter above.

### **7.6 Electronic Programme Guide (EPG)**

The Electronic Programme Guide (EPG) shows programme schedules and information for current programmes and coming programmes up to the 7 next days. Press **EPG** button on remote to open the EPG in viewing mode. To change to other channel, press the **RED** and **GREEN** buttons. Press <  $\blacktriangleright$   $\blacktriangle$  **V** to navigate in the EPG menu. Press **OK** to get detailed information about the programme. Press the **BLUE** *Timer* button to set a reminder for a programme or to programme a recording.

### **8.0 TROUBLESHOOTING**

There may be many reasons that affect the correct operation of your Android receiver. If the receiver does not work as you expect, please follow the steps outlined below. If after performing these operations the receiver still does not work well, contact your dealer or service centre in your area or write an email to our support via our website www.strong.tv.

If the DTV part shows problems with reception, first check if all cables and connectors still are in good condition. Check whether your dish/antenna still is fixed well and pointed optimally to the satellite of your choice. Check whether the satellite settings in the menus are still correct. If all is OK, you can reset the unit back to the factory settings and try to install again. Refer to chapter 7.3.7 of this user manual.

If you experience problems in the Android part, first check whether it is caused by an application. Try to clear the data or remove the app and check if this solves the problem. Please enter *Settings – Apps -- (select the app) -- Clear data* and then return to the menu and test if all works again.

If not successful you can reset the receiver back to the factory settings and try to install it again. Refer to chapter 6.5 of this user manual.

**WARNING:** Do not open the receiver cover. This action will damage the warranty seals and warranty repairs will be denied.

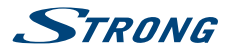

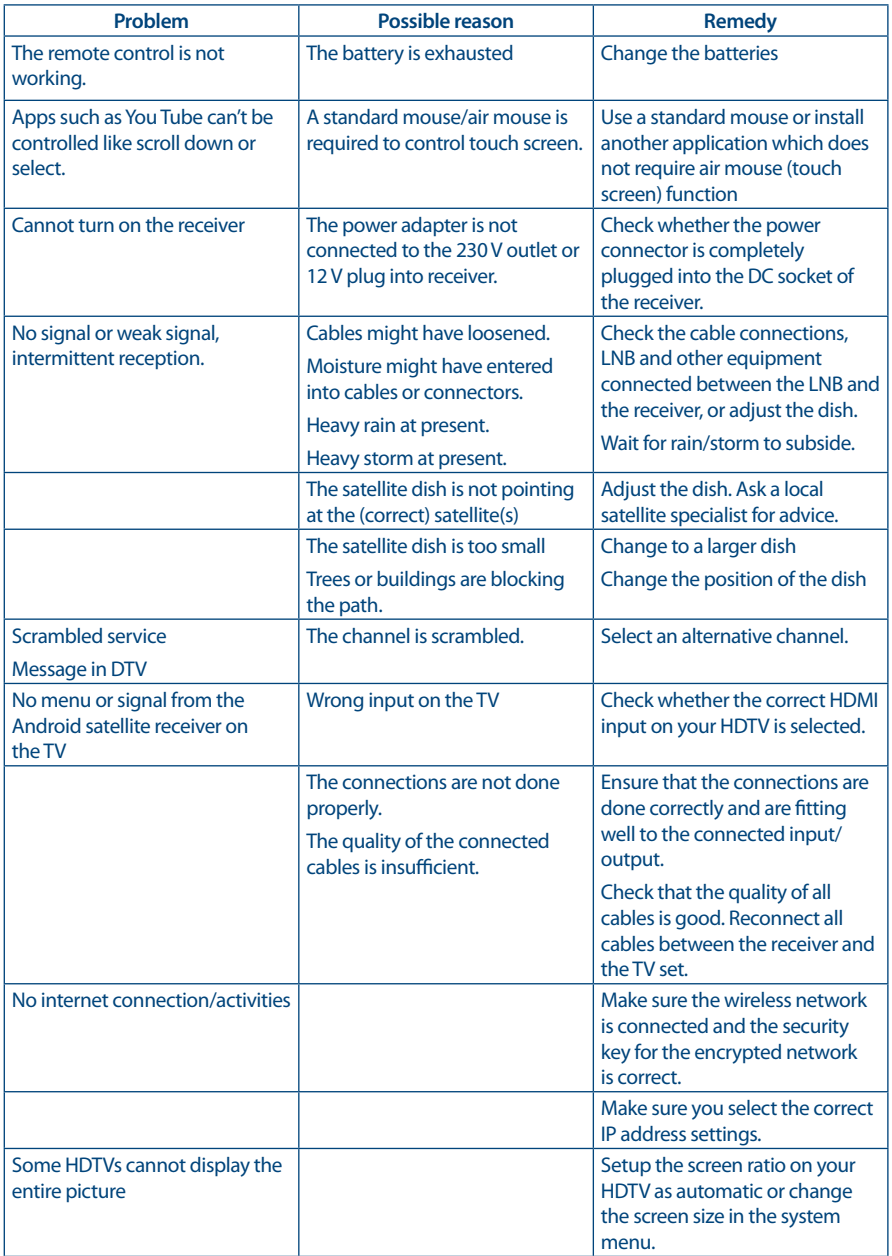

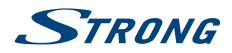

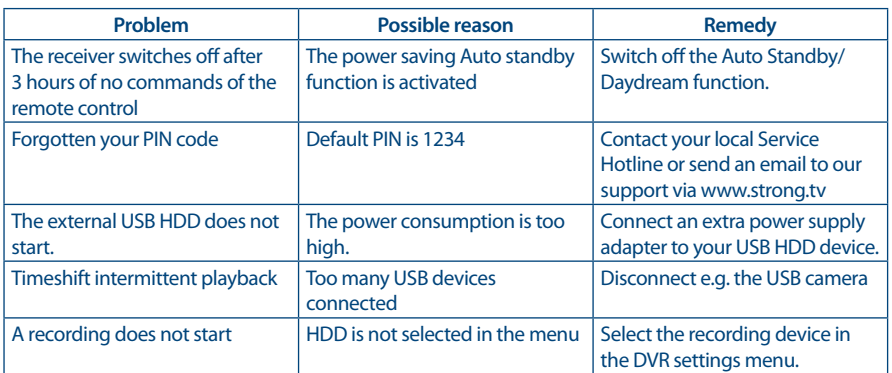

### **9.0 TECHNICAL SPECIFICATIONS**

#### **Tuner & Demodulator**

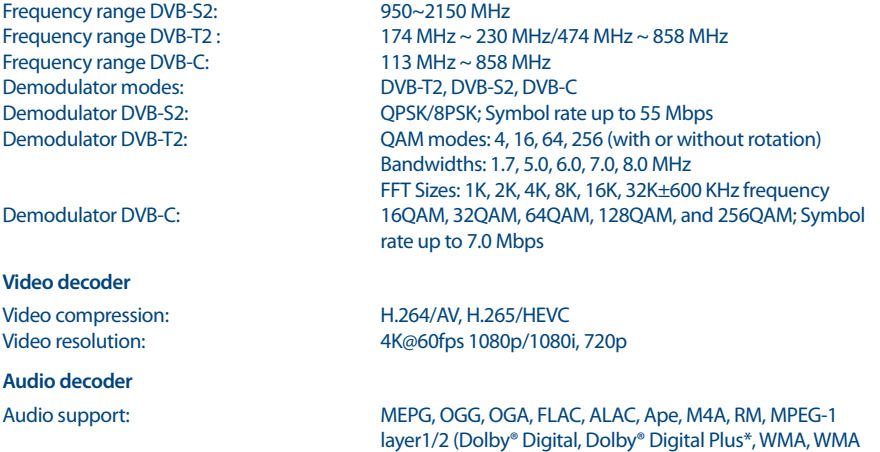

Pro, WMV optional) \* Dolby Digital Plus, Dolby Digital and the double-D symbol are registered trademarks of Dolby Laboratories

#### **System & Memory**

Android Version: 7.1<br>Chipset: 7.1 Chipset: Amlogic S905D-B<br>CPU: Chipset Context Context Context<br>Context Context Context Context Context Context Context GPU: Mali-450MP<br>SDRAM: DDR3.1GB Flash: eMMC: 8 GB

#### **Connectors**

ANT IN/CABLE IN IEC-169 Female SAT IN F-type S/PDIF (coax.)

CPU: Quad Core Cortex-A53 2.0 GHz DDR3, 1 GB

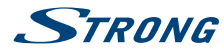

Ethernet (RJ45) **HDMI** 2x USB slots Micro SD slot Power supply (12 V, 2 A)

#### **General Data**

WLAN: 802.11 b/g/n 2.4 GHz Bluetooth: 4.0 Output voltage: DC 12 V, 2 A Power consumption: 7.30 W (typ.), 24 W (max.) Power consumption in standby: max. 0.5 W<br>Operating temperature range:  $0 \sim +40^{\circ}C$ Operating temperature range:  $0 \sim +40^{\circ}C$ <br>Storage temperature:  $-10 \sim +65^{\circ}C$ Storage temperature: Dimensions (W x D x H):  $160 \times 118 \times 32 \text{ mm}$ Weight: 0.30 kg

100 - 240 V AC, 50/60 Hz

#### **Data Protection:**

Please be aware that STRONG, its manufacturing partners, the application providers and the providers of the services may collect and use technical data and related information, including but not limited to technical information about this device, system and application software and peripherals. STRONG, its manufacturing partners, the application providers and the providers of the services may use such information to improve its products or to provide services or technologies to you, as long as it is in a form that does not personally identify you.

Additionally, please keep in mind that some services provided - already in the device or installed by you may request a registration for which you have to provide personal data.

Beside that, please be aware that some services which are not pre-installed but can be installed may collect personal data even without providing additional warnings and that STRONG cannot be held liable for a possible breach of data protection by services not pre-installed.